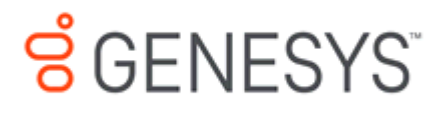

# **Interaction Fax Cover Page Editor Printed help**

**PureConnect powered by Customer Interaction Center® (CIC)**

**2018 R4**

Last updated August 21, 2018

# **Table of Contents**

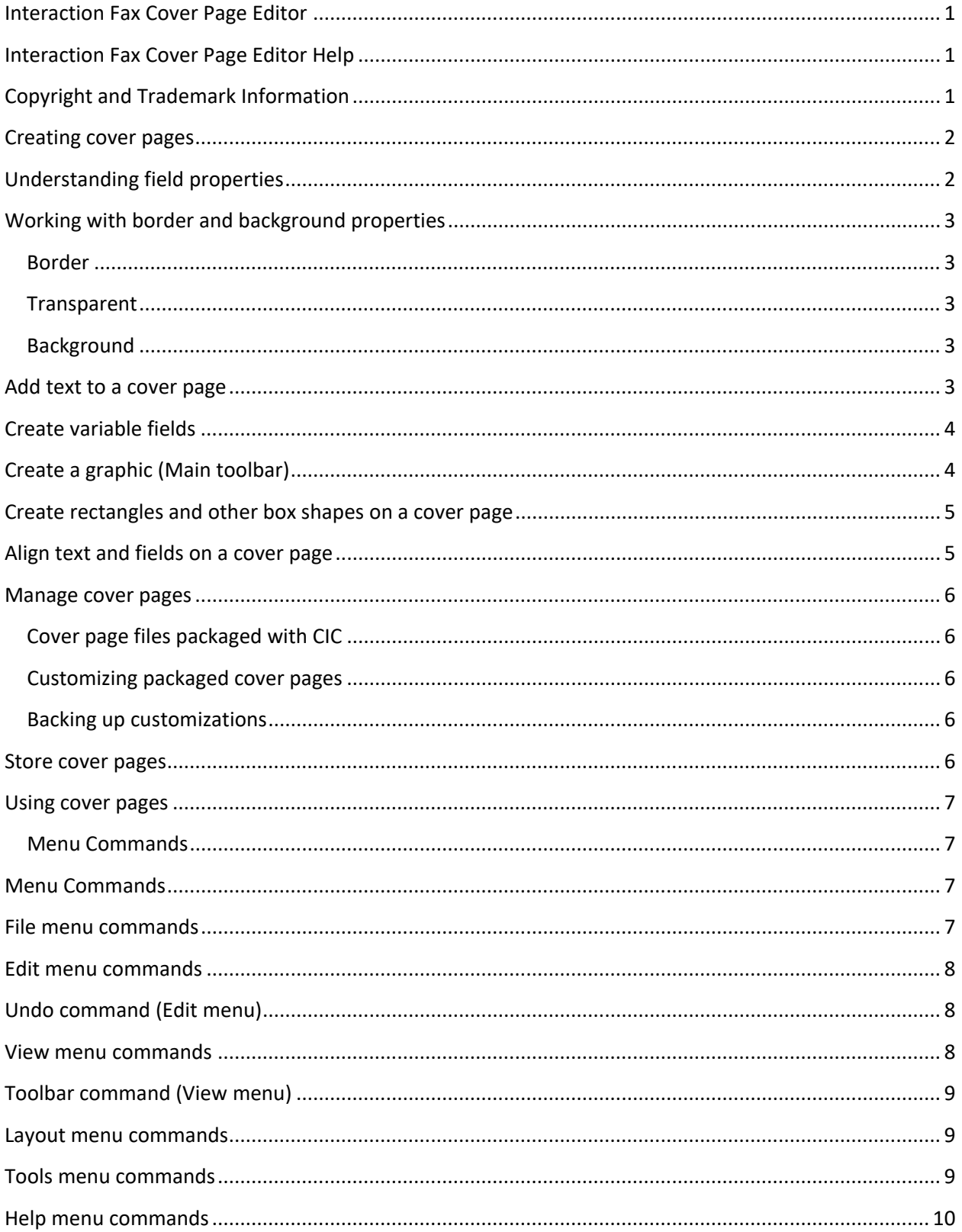

#### **Table of Contents**

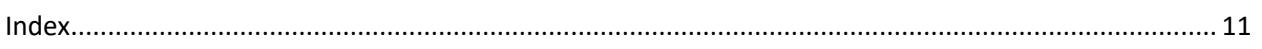

#### <span id="page-4-0"></span>**Interaction Fax Cover Page Editor**

#### <span id="page-4-1"></span>**Interaction Fax Cover Page Editor Help**

Interaction Fax Cover Page Editor helps users (Customer Interaction Center administrators, for example) design one or more corporate cover pages to include as the first page of every fax sent by Customer Interaction Center (CIC). As Interaction Fax Server composes the fax, it fills the cover page's variable fields with specific names and numbers. You can use the Cover Page dialog box, which is accessible from the Send Fax dialog box, to control the specific information on each cover page.

Interaction Fax Cover Page Editor stores fax cover pages in the \Resources\CoverPages folder on the CIC server.

#### **Related Topics**

[Creating cover pages](#page-5-2)

[Using cover pages](#page-10-0)

rev December 21, 2017

## <span id="page-4-2"></span>**Copyright and Trademark Information**

*Interactive Intelligence, Interactive Intelligence Customer Interaction Center, Interaction Administrator, Interaction Attendant, Interaction Client, Interaction Designer, Interaction Tracker, Interaction Recorder*, *Interaction Mobile Office, Interaction Center Platform, Interaction Monitor, Interaction Optimizer, a*nd the "Spirograph" logo design are registered trademarks of Genesys Telecommunications Laboratories, Inc. *Customer Interaction Center, EIC, Interaction Fax Viewer, Interaction Server, ION*, *Interaction Voicemail Player, Interactive Update, Interaction Supervisor, Interaction Migrator,* and *Interaction Screen Recorder* are trademarks of Genesys Telecommunications Laboratories, Inc. The foregoing products are ©1997-2017 Genesys Telecommunications Laboratories, Inc. All rights reserved.

*Interaction Dialer* and *Interaction Scripter* are registered trademarks of Genesys Telecommunications Laboratories, Inc. The foregoing products are ©2000-2017 Genesys Telecommunications Laboratories, Inc. All rights reserved.

*Messaging Interaction Center* and *MIC* are trademarks of Genesys Telecommunications Laboratories, Inc. The foregoing products are ©2001-2017 Genesys Telecommunications Laboratories, Inc. All rights reserved.

*Interaction Director* is a registered trademark of Genesys Telecommunications Laboratories, Inc. *e-FAQ Knowledge Manager* and *Interaction Marquee* are trademarks of Genesys Telecommunications Laboratories, Inc. The foregoing products are ©2002-2017 Genesys Telecommunications Laboratories, Inc. All rights reserved.

*Interaction Conference* is a trademark of Genesys Telecommunications Laboratories, Inc. The foregoing products are ©2004-2017 Genesys Telecommunications Laboratories, Inc. All rights reserved.

*Interaction SIP Proxy* and *Interaction EasyScripter* are trademarks of Genesys Telecommunications Laboratories, Inc. The foregoing products are ©2005-2017 Genesys Telecommunications Laboratories, Inc. All rights reserved.

*Interaction Gateway* is a registered trademark of Genesys Telecommunications Laboratories, Inc. *Interaction Media Server* is a trademark of Genesys Telecommunications Laboratories, Inc. The foregoing products are ©2006-2017 Genesys Telecommunications Laboratories, Inc. All rights reserved.

*Interaction Desktop* is a trademark of Genesys Telecommunications Laboratories, Inc. The foregoing products are ©2007-2017 Genesys Telecommunications Laboratories, Inc. All rights reserved.

*Interaction Process Automation, Deliberately Innovative, Interaction Feedback,* and *Interaction SIP Station* are registered trademarks of Genesys Telecommunications Laboratories, Inc. The foregoing products are ©2009-2017 Genesys Telecommunications Laboratories, Inc. All rights reserved.

*Interaction Analyzer* is a registered trademark of Genesys Telecommunications Laboratories, Inc. *Interaction Web Portal* and *IPA* are trademarks of Genesys Telecommunications Laboratories, Inc. The foregoing products are ©2010-2017 Genesys Telecommunications Laboratories, Inc. All rights reserved.

*Spotability* is a trademark of Genesys Telecommunications Laboratories, Inc. ©2011-2017. All rights reserved.

*Interaction Edge, CaaS Quick Spin*, *Interactive Intelligence Marketplace, Interaction SIP Bridge,* and *Interaction Mobilizer* are registered trademarks of Genesys Telecommunications Laboratories, Inc. *Interactive Intelligence Communications as a Service℠* and *Interactive Intelligence CaaS℠* are trademarks or service marks of Genesys Telecommunications Laboratories, Inc. The foregoing products are ©2012-2017 Genesys Telecommunications Laboratories, Inc. All rights reserved.

*Interaction Speech Recognition* and *Interaction Quality Manager* are registered trademarks of Genesys Telecommunications Laboratories, Inc. *Bay Bridge Decisions* and *Interaction Script Builder* are trademarks of Genesys Telecommunications Laboratories, Inc. The foregoing products are ©2013-2017 Genesys Telecommunications Laboratories, Inc. All rights reserved.

*Interaction Collector* is a registered trademark of Genesys Telecommunications Laboratories, Inc. *Interaction Decisions* is a trademark of Genesys Telecommunications Laboratories, Inc. The foregoing products are ©2013-2017 Genesys Telecommunications Laboratories, Inc. All rights reserved.

*Interactive Intelligence Bridge Server* and *Interaction Connect* are trademarks of Genesys Telecommunications Laboratories, Inc. The foregoing products are ©2014- 2017 Genesys Telecommunications Laboratories, Inc. All rights reserved.

The veryPDF product is ©2000-2017 veryPDF, Inc. All rights reserved.

<span id="page-5-2"></span>This product includes software licensed under the Common Development and Distribution License (6/24/2009). We hereby agree to indemnify the Initial Developer and every Contributor of the software licensed under the Common Development and Distribution License (6/24/2009) for any liability incurred by the Initial Developer or such Contributor as a result of any such terms we offer. The source code for the included software may be found at [http://wpflocalization.codeplex.com.](http://wpflocalization.codeplex.com/)

A database is incorporated in this software which is derived from a database licensed from Hexasoft Development Sdn. Bhd. ("HDSB"). All software and technologies used by HDSB are the properties of HDSB or its software suppliers and are protected by Malaysian and international copyright laws. No warranty is provided that the Databases are free of defects, or fit for a particular purpose. HDSB shall not be liable for any damages suffered by the Licensee or any third party resulting from use of the Databases.

Other brand and/or product names referenced in this document are the trademarks or registered trademarks of their respective companies.

#### DISCLAIMER

GENESYS TELECOMMUNICATIONS LABORATORIES (GENESYS) HAS NO RESPONSIBILITY UNDER WARRANTY, INDEMNIFICATION OR OTHERWISE, FOR MODIFICATION OR CUSTOMIZATION OF ANY GENESYS SOFTWARE BY GENESYS, CUSTOMER OR ANY THIRD PARTY EVEN IF SUCH CUSTOMIZATION AND/OR MODIFICATION IS DONE USING GENESYS TOOLS, TRAINING OR METHODS DOCUMENTED BY GENESYS.

Genesys Telecommunications Laboratories, Inc. 2001 Junipero Serra Boulevard Daly City, CA 94014 Telephone/Fax (844) 274-5992 [www.genesys.com](http://www.genesys.com/)

### <span id="page-5-0"></span>**Creating cover pages**

In Interaction Fax Cover Page Editor, you can create your own cover pages. Click a topic below for instructions on creating cover pages:

**Note**: The Max Cover Page Size server parameter determines the maximum size of the cover page allowed for a fax. The default value of the server parameter is 10,000 KB. If the cover page you select exceeds the maximum size set on the server parameter, the fax does not get sent and an error message appears in the FaxServer.inin. For more information, see Optional General Sever Parameters in Interaction Administrator help.

Specifying the length of a cover page

[Adding text to a cover page](#page-6-5)

[Creating variable fields](#page-7-2)

Creating graphics on a cover page

[Aligning text and fields on a cover page](#page-8-2)

#### <span id="page-5-1"></span>**Understanding field properties**

In each variable field, you can specify information about the fax recipient, the fax sender, or the fax message.

On the **Field** tab of the **Element properties** dialog box, click one of these options to display the list of available variable fields for that category.

1. Recipient

<span id="page-6-5"></span>Interaction Fax Cover Page Editor

- 2. Fax sender
- 3. Fax Message

#### **Related Topics**

Create variable fields

## <span id="page-6-0"></span>**Working with border and background properties**

For each text label, rectangle, ellipse, or variable field, you can optionally create a border around it and you can control the appearance of the background color within the border area. Use these features to customize your text label, rectangle, elipse, or variable fields:

### <span id="page-6-1"></span>**Border**

Select the **Border** check box if you want the text label, rectangle, ellipse, or variable field to have a black border. The **Width** list enables you to control the thickness of the border around the text or field. Borders can be from 1 to 127 points in width.

### <span id="page-6-2"></span>**Transparent**

Select the **Transparent** check box to make sure the background around the text is not shaded, regardless of what shade is specified in the **Background** list.

## <span id="page-6-3"></span>**Background**

Use the Background settings in conjunction with the **Text Color** field on the **Font and Formatting** property page. For best contrast, use black fonts with a White or Transparent background.

Possible shades for both text and backgrounds include:

- Black
- Dark gray
- Medium gray
- Light gray
- White

### <span id="page-6-4"></span>**Add text to a cover page**

You can add text to a cover page, and you can modify font, formatting, border, and background properties to customize your cover page.

To create field labels or other text:

1. Click  $\left| \mathbf{a} \mathbf{b} \right|$  on the toolbar.

Or right-click the canvas, choose **New**, and then choose **Text**.

- <span id="page-7-2"></span>2. **Tip:** If the toolbar does not appear at the top of Interaction Fax Cover Page Editor, open the **View** menu and click **Main Toolbar**.
- 3. In the document, click the location where you want the text to appear and drag the pointer to create a text frame.
- 4. Double-click the text frame. The **Text** page of the **Element properties** dialog box appears.
- 5. Type the text you want to appear on the cover page.
- 6. Choose the font, formatting, border, background, and style properties on their respective property pages.
- 7. Click **OK** to apply the changes and exit the **Element properties** dialog box.

## <span id="page-7-0"></span>**Create variable fields**

Variable fields are placeholders whose values are inserted by the Interaction Fax Server as it prepares to send the fax. After you choose **Send as Fax** in Interaction Fax, you enter values for the **Sender** and **Recipient** fields from the **Send Fax** dialog box.

To create variable fields on the cover page:

1. Click  $\left| \Omega \right|$  on the toolbar.

Or, right-click the canvas, choose **New**, and then choose **Field.**

**Tip**: If the toolbar does not appear at the top of Interaction Fax Cover Page Editor, open the View menu and click Main Toolbar.

- 2. In the document, click the location where you want the field to appear and drag the pointer to create a field frame. The **Field** page of the **Element properties** dialog box appears.
- 3. Click the **Recipient**, **Sender**, or **Message** option button to display the list of corresponding variable fields.
- 4. Select a variable field from the **Field** list.
- 5. Choose the font, formatting, border, background, and style properties on the other pages of the **Element properties** dialog box.
- 6. Click **OK** to apply the changes and exit the **Element properties** dialog box.

**Tip**: You can set the value for the **Address Fax** dialog box's **From** field values, and consequently the **Sender** field values, in the **Cover Page Options** dialog box in Interaction Fax.

## <span id="page-7-1"></span>**Create a graphic (Main toolbar)**

To create a graphic image:

1. Click  $\Box$  on the toolbar.

Or right-click on the canvas, point to **New**, and then click **Bitmap**.

<span id="page-8-2"></span>Interaction Fax Cover Page Editor

- 2. Click in the document (where you want to place the graphic), and drag the pointer to create a graphic frame. The size of your frame determines the initial size of the bitmap image on the canvas. You can resize it later.
- 3. When the **Open** dialog appears, choose the desired graphic file type in the **Files of Type** list box. This causes all graphic files of that type to appear in the list of files.
- 4. Select a graphic file and click **Open** to display the image in the cover page document.
- 5. Use the crosshair cursor to select and move the image on the page, and use the graphic's size handles to adjust the size of the image.

**Note**: If the toolbar is not displayed at the top of Interaction Fax Cover Page Editor, open the **View** menu and click **Toolbar**.

If part of a graphic edge overlaps a text field, variable field, or other object, you can arrange which object appears on top by selecting that object and selecting the Layout menu and clicking on Bring to Front or Send to Back.

## <span id="page-8-0"></span>**Create rectangles and other box shapes on a cover page**

You can add shapes to customize your cover page. You can add rectangles, squares, elipses, and other shapes.

To add images to a cover page:

1. Click the rectangle drawing tool  $\Box$ 

Or click the ellipse drawing tool  $\boxed{\circ}$ 

- 2. On the canvas, click and hold the right mouse button and drag the pointer diagonally to create the desired shape and size.
- 3. Release the mouse to complete the shape.
- 4. To view and modify the shape's border and background properties, double-click the new shape.

## <span id="page-8-1"></span>**Align text and fields on a cover page**

To create a neat, clean cover page layout, you can align the edges of objects arranged vertically on the page.

Click a button for an explanation of each control:

即 [대대표]표| 명[편] 편호]호]

To align objects arranged vertically on a page:

- 1. Click the Select pointer  $\mathbb{R}$  on the toolbar.
- 2. Hold down the Shift key and click the left mouse button to hightlight two or more objects on the canvas.

<span id="page-9-5"></span>Or click the upper left corner of the group of objects you want to align and drag the pointer diagonally around the group of objects to select them.

3. At the bottom of the Cover Page Editor, in the alignment toolbar click one of the alignment button tools.

### <span id="page-9-0"></span>**Manage cover pages**

Customer Interaction Center includes four basic cover page templates you can customize for each site. By default, these files appear in the \Resources\CoverPage directory on the CIC server after installation. You can also specify the cover page storage directory on the CIC server in the Resources server parameter defined in Interaction Administrator. Interaction Fax references the Resources server parameter, if it exists, and uses the specified directory to look for cover page files.

#### <span id="page-9-1"></span>**Cover page files packaged with CIC**

These cover page files ship with CIC:

- FaxCoverConfidential1.i3c
- FaxCoverLetter1.i3c
- FaxCoverLetter2.i3c
- FaxCoverUrgent1.i3c

#### <span id="page-9-2"></span>**Customizing packaged cover pages**

If you customize any of the packaged cover pages, be sure to save them with a different name than the original files to prevent losing customizations. If you use the default file names, future CIC installations may overwrite your customized cover page files.

#### <span id="page-9-3"></span>**Backing up customizations**

When you create a new cover page file or customize one of the existing files, save a copy of each cover page on a local disk drive which is regularly backed up. Then copy the files to the appropriate Resources directory on the CIC server.

#### **Related Topics**

[Store cover pages](#page-9-5)

#### <span id="page-9-4"></span>**Store cover pages**

After you create a new cover page or customize the packaged cover pages, save the .i3c file in the designated Resources directory on the IC server. By default, this directory is \Resources\CoverPages. You can choose a different folder on the IC server, but you must also create or modify the Resources server parameter in Interaction Administrator to enable Interaction Fax to find the cover pages in the new folder.

#### **Related Topics**

[Manage cover pages](#page-9-5)

## <span id="page-10-0"></span>**Using cover pages**

Before you send a fax, you must first choose which cover page you want to use, and then enter address information about your fax recipient.

#### **Related Topics**

[Creating cover pages](#page-5-2)

[Manage cover pages](#page-9-5)

## <span id="page-10-1"></span>**Menu Commands**

## <span id="page-10-2"></span>**Menu Commands**

This section contains information on the following menus:

- [File menu](#page-10-3)
- [Edit menu](#page-11-0)
- <u>[View menu](#page-11-2)</u>
- [Layout menu](#page-12-1)
- [Tools menu](#page-12-2)
- [Help menu](#page-13-0)

## <span id="page-10-3"></span>**File menu commands**

The **File** menu contains the following commands:

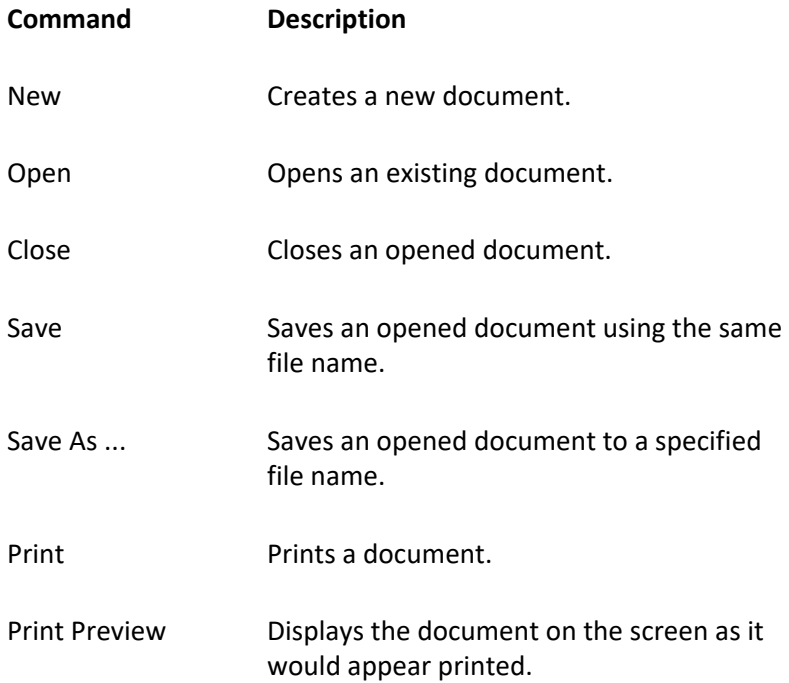

Print Setup Selects a printer and printer connection.

Exit Exits IFaxCovr.

## <span id="page-11-0"></span>**Edit menu commands**

The **Edit** menu contains the following commands:

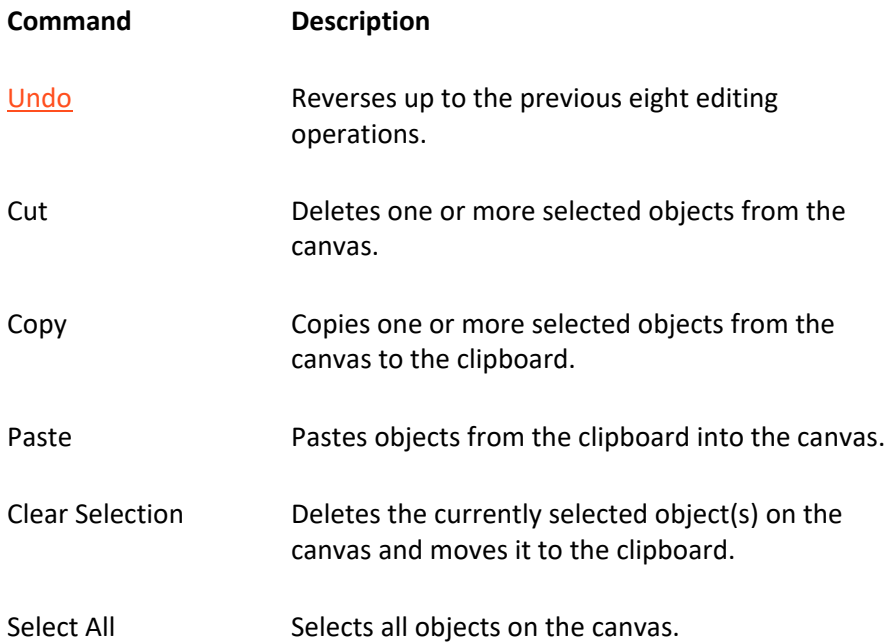

## <span id="page-11-1"></span>**Undo command (Edit menu)**

Use this command to reverse up to the last eight editing actions (e.g., cut, copy, paste, resize, etc.) if possible. The name of the command changes, depending on what the last action was. The Undo command is greyed out if you cannot reverse your last action.

#### **Shortcuts**

Keys: CTRL+Z *or*

ALT-BACKSPACE

## <span id="page-11-2"></span>**View menu commands**

The View menu offers the following commands:

**Command Description**

- [Toolbar](#page-12-0) Shows or hides the toolbar.
- Status Bar Shows or hides the status bar.

## <span id="page-12-0"></span>**Toolbar command (View menu)**

Use this command to display and hide the Toolbar, which includes buttons for some of the most common commands in Interaction Cover Page Editor, such as File Open. A check mark appears next to the menu item when the Toolbar is displayed.

See Toolbar for help on using the toolbar.

### <span id="page-12-1"></span>**Layout menu commands**

The Layout menu offers commands used to layer objects on the cover page canvas:

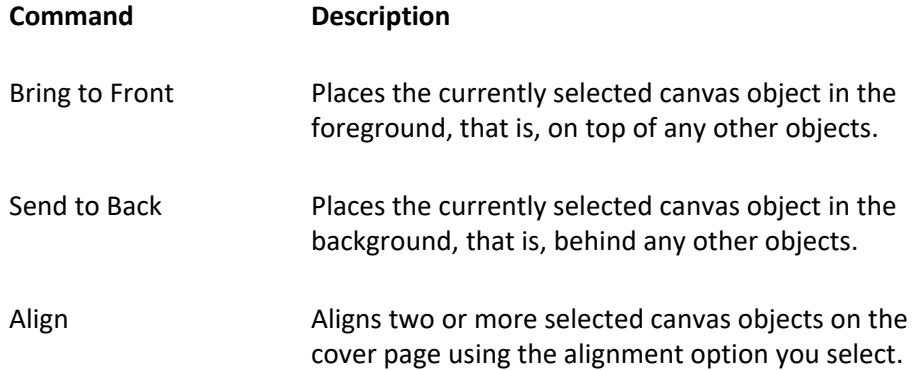

## <span id="page-12-2"></span>**Tools menu commands**

The Tools menu offers the following commands:

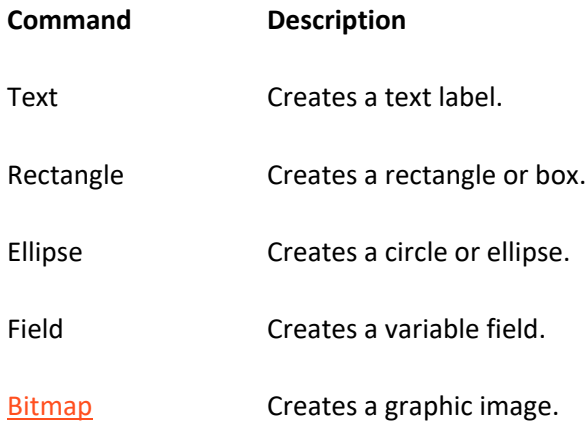

## <span id="page-13-0"></span>**Help menu commands**

The **Help** menu offers commands that provide you assistance with this application:

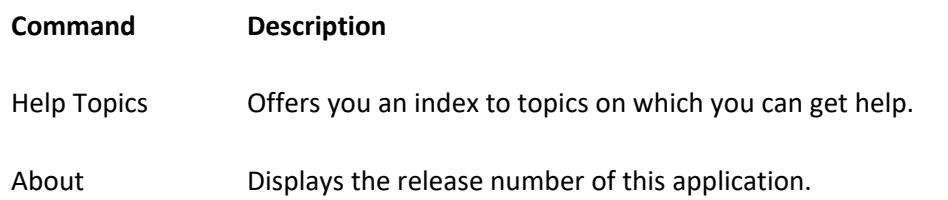

# <span id="page-14-0"></span>**Index**

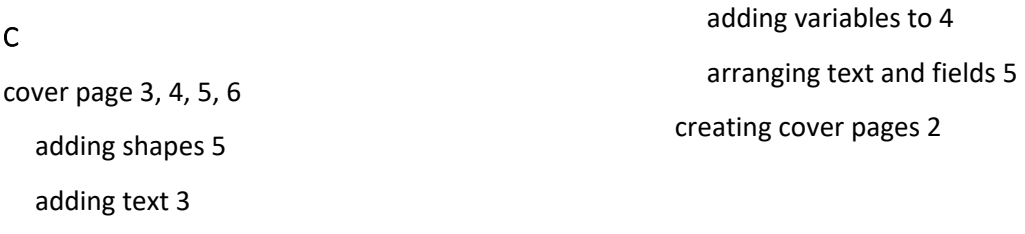